# **图 YAMAHA MOTIF XF Editor VST MOTIF XF Editor VST Manuel d'installation Manuel d'installation**

# **ATTENTION**

# **CONTRAT DE LICENCE DE LOGICIEL**

VEUILLEZ LIRE ATTENTIVEMENT CE CONTRAT DE LICENCE (« CONTRAT ») AVANT D'UTILISER CE LOGICIEL. L'UTILISATION DE CE LOGICIEL EST ENTIÈREMENT RÉGIE PAR LES TERMES ET CONDITIONS DE CE CONTRAT. CECI EST UN CONTRAT ENTRE VOUS-MÊME (EN TANT QUE PERSONNE PHYSIQUE OU MORALE) ET YAMAHA CORPORATION (« YAMAHA »).

EN TÉLÉCHARGEANT, EN INSTALLANT, EN COPIANT OU EN UTILISANT DE QUELQUE AUTRE MANIÈRE CE LOGICIEL, VOUS RECONNAISSEZ ÊTRE LIÉ PAR LES TERMES DU PRÉSENT CONTRAT. SI VOUS ÊTES EN DÉSACCORD AVEC LES TERMES DE CE CONTRAT, VOUS NE DEVREZ NI TÉLÉCHARGER NI INSTALLER NI COPIER NI UTILISER DE QUELQUE AUTRE MANIÈRE CE LOGICIEL. SI VOUS AVEZ DÉJÀ TÉLÉCHARGÉ OU INSTALLÉ CE LOGICIEL ET N'ACCEPTEZ PAS LESDITS TERMES, VEUILLEZ LE SUPPRIMER SANS PLUS TARDER.

#### **1. CONCESSION DE LICENCE ET DROITS D'AUTEUR**

Yamaha vous concède le droit d'utiliser un seul exemplaire du logiciel et des données afférentes à celui-ci (« LOGICIEL »), livrés avec ce contrat. Le terme LOGICIEL couvre toutes les mises à jour du logiciel et des données fournis. Ce LOGICIEL est la propriété de Yamaha et/ou du (des) concédant(s) de licence Yamaha. Il est protégé par les dispositions en vigueur relatives au droit d'auteur et tous les traités internationaux pertinents. Bien que vous soyez en droit de revendiquer la propriété des données créées à l'aide du LOGICIEL, ce dernier reste néanmoins protégé par les lois en vigueur en matière de droit d'auteur.

- **Vous pouvez** utiliser ce LOGICIEL sur un **seul ordinateur**.
- **Vous pouvez** effectuer une copie unique de ce LOGICIEL en un format lisible sur machine à des fins de sauvegarde uniquement, à la condition toutefois que le LOGICIEL soit installé sur un support autorisant la copie de sauvegarde. Sur la copie de sauvegarde, vous devez reproduire l'avis relatif aux droits d'auteur ainsi que toute autre mention de propriété indiquée sur l'exemplaire original du LOGICIEL.
- **Vous pouvez** céder, à titre permanent, tous les droits que vous détenez sur ce LOGICIEL, sous réserve que vous n'en conserviez aucun exemplaire et que le bénéficiaire accepte les termes du présent contrat.

#### **2. RESTRICTIONS**

- **Vous ne pouvez** en aucun cas reconstituer la logique du LOGICIEL ou le désassembler, le décompiler ou encore en dériver une forme quelconque de code source par quelque autre moyen que ce soit.
- **Vous n'êtes pas en droit** de reproduire, modifier, changer, louer, prêter ou distribuer le LOGICIEL en tout ou partie, ou de l'utiliser à des fins de création dérivée.
- **Vous n'êtes pas autorisé** à transmettre le LOGICIEL électroniquement à d'autres ordinateurs ou à l'utiliser en réseau.
- **Vous ne pouvez** pas utiliser ce LOGICIEL pour distribuer des données illégales ou portant atteinte à la politique publique.
- **Vous n'êtes pas habilité** à proposer des services fondés sur l'utilisation de ce LOGICIEL sans l'autorisation de Yamaha Corporation.

Les données protégées par le droit d'auteur, y compris les données MIDI de morceaux, sans toutefois s'y limiter, obtenues au moyen de ce LOGICIEL, sont soumises aux restrictions suivantes que vous devez impérativement respecter.

- Les données reçues au moyen de ce LOGICIEL ne peuvent en aucun cas être utilisées à des fins commerciales sans l'autorisation du propriétaire du droit d'auteur.
- Les données reçues au moyen de ce LOGICIEL ne peuvent pas être dupliquées, transférées, distribuées, reproduites ou exécutées devant un public d'auditeurs sans l'autorisation du propriétaire du droit d'auteur.
- Le cryptage des données reçues au moyen de ce LOGICIEL ne peut être déchiffré ni le filigrane électronique modifié sans l'autorisation du propriétaire du droit d'auteur.

#### **3. RÉSILIATION**

Le présent contrat prend effet à compter du jour où le LOGICIEL vous est remis et reste en vigueur jusqu'à sa résiliation. Si l'une quelconque des dispositions relatives au droit d'auteur ou des clauses du contrat ne sont pas respectées, le contrat de licence sera automatiquement résilié de plein droit par Yamaha, ce sans préavis. Dans ce cas, vous devrez immédiatement détruire le LOGICIEL concédé sous licence, la documentation imprimée qui l'accompagne ainsi que les copies réalisées.

#### **4. EXCLUSION DE GARANTIE PORTANT SUR LE LOGICIEL**

Vous reconnaissez et acceptez expressément que l'utilisation de ce LOGICIEL est à vos propres risques. Le LOGICIEL et la documentation qui l'accompagne sont livrés « EN L'ÉTAT », sans garantie d'aucune sorte. NONOBSTANT TOUTE AUTRE DISPOSITION DU PRÉSENT CONTRAT, YAMAHA EXCLUT DE LA PRÉSENTE GARANTIE PORTANT SUR LE LOGICIEL, TOUTE RESPONSABILITÉ EXPRESSE OU IMPLICITE LE CONCERNANT, Y COMPRIS, DE MANIÈRE NON LIMITATIVE, TOUTE GARANTIE IMPLICITE DE QUALITÉ MARCHANDE, D'ADÉQUATION À UN USAGE PARTICULIER ET DE RESPECT DES DROITS DES TIERS. YAMAHA EXCLUT EN PARTICULIER, MAIS DE MANIÈRE NON LIMITATIVE À CE QUI PRÉCÈDE, TOUTE GARANTIE LIÉE À L'ADÉQUATION DU LOGICIEL À VOS BESOINS, AU FONCTIONNEMENT ININTERROMPU OU SANS ERREUR DU PRODUIT ET À LA CORRECTION DES DÉFAUTS CONSTATÉS LE CONCERNANT.

#### **5. RESPONSABILITÉ LIMITÉE**

LA SEULE OBLIGATION DE YAMAHA AUX TERMES DES PRÉSENTES CONSISTE À VOUS AUTORISER À UTILISER CE LOGICIEL. EN AUCUN CAS YAMAHA NE POURRA ÊTRE TENU RESPONSABLE, PAR VOUS-MÊME OU UNE AUTRE PERSONNE, DE QUELQUE DOMMAGE QUE CE SOIT, NOTAMMENT ET DE MANIÈRE NON LIMITATIVE, DE DOMMAGES DIRECTS, INDIRECTS, ACCESSOIRES OU CONSÉCUTIFS, DE FRAIS, PERTES DE BÉNÉFICES, PERTES DE DONNÉES OU D'AUTRES DOMMAGES RÉSULTANT DE L'UTILISATION CORRECTE OU INCORRECTE OU DE L'IMPOSSIBILITÉ D'UTILISER LE LOGICIEL, MÊME SI YAMAHA OU UN DISTRIBUTEUR AGRÉÉ ONT ÉTÉ PRÉVENUS DE L'ÉVENTUALITÉ DE TELS DOMMAGES. Dans tous les cas, la responsabilité entière de Yamaha engagée à votre égard pour l'ensemble des dommages, pertes et causes d'actions (que ce soit dans le cadre d'une action contractuelle, délictuelle ou autre) ne saurait excéder le montant d'acquisition du LOGICIEL.

#### **6. LOGICIELS DE FABRICANTS TIERS**

Des logiciels et données de fabricants tiers (« LOGICIELS DE FABRICANTS TIERS ») peuvent être associés au LOGICIEL. Lorsque, dans la documentation imprimée ou les données électroniques accompagnant ce logiciel, Yamaha identifie un logiciel et des données comme étant un LOGICIEL DE FABRICANT TIERS, vous reconnaissez et acceptez que vous avez l'obligation de vous conformer aux dispositions de tout contrat fourni avec ce LOGICIEL DE FABRICANT TIERS, et que la partie tierce fournissant le LOGICIEL DE FABRICANT TIERS est responsable de toute garantie ou responsabilité liée à ou résultant de ce dernier. Yamaha n'est en aucun cas responsable des LOGICIELS DE FABRICANTS TIERS ou de l'utilisation que vous en faites.

- Yamaha exclut toute garantie expresse portant sur des LOGICIELS DE FABRICANTS TIERS. DE SURCROÎT, YAMAHA EXCLUT EXPRESSÉMENT TOUTE RESPONSABILITÉ IMPLICITE LIÉE AU LOGICIEL DE FABRICANT TIERS, Y COMPRIS, DE MANIÈRE NON LIMITATIVE, TOUTE GARANTIE IMPLICITE DE QUALITÉ MARCHANDE ET D'ADÉQUATION À UN USAGE PARTICULIER LE **CONCERNANT**
- Yamaha ne vous fournira aucun service ni maintenance concernant le LOGICIEL DE FABRICANT TIERS.
- En aucun cas Yamaha ne pourra être tenu responsable, par vous-même ou une autre personne, de quelque dommage que ce soit, notamment et de manière non limitative, de dommages directs, indirects, accessoires ou consécutifs, de frais, pertes de bénéfices, pertes de données ou d'autres dommages résultant de l'utilisation correcte ou incorrecte ou de l'impossibilité d'utiliser le LOGICIEL DE FABRICANT TIERS.

#### **7. REMARQUE GÉNÉRALE**

Le présent contrat est régi par le droit japonais, à la lumière duquel il doit être interprété, sans qu'il soit fait référence aux conflits des principes de loi. Conflits et procédures sont de la compétence du tribunal de première instance de Tokyo, au Japon. Si pour une quelconque raison, un tribunal compétent décrète que l'une des dispositions de ce contrat est inapplicable, le reste du présent contrat restera en vigueur.

#### **8. CONTRAT COMPLET**

Ce document constitue le contrat complet passé entre les parties relativement à l'utilisation du LOGICIEL et de toute documentation imprimée l'accompagnant. Il remplace tous les accords ou contrats antérieurs, écrits ou oraux, portant sur l'objet du présent contrat. Aucun avenant ni aucune révision du présent contrat n'auront force obligatoire s'ils ne sont pas couchés par écrit et revêtus de la signature d'un représentant Yamaha agréé.

# **Remarques particulières**

- Le logiciel et ce manuel d'installation sont sous copyright exclusif de Yamaha Corporation.
- Veuillez lire attentivement l'accord de licence du logiciel situé au début du présent guide d'installation avant d'installer le logiciel.
- Toute copie du logiciel et toute reproduction totale ou partielle du présent guide d'installation, par quelque moyen que ce soit, est expressément interdite sans l'autorisation écrite du fabricant.
- Yamaha n'offre aucune garantie en ce qui concerne l'utilisation du logiciel et de la documentation. Yamaha ne peut en aucun cas être tenu responsable des dommages éventuels résultant de l'utilisation du présent manuel d'installation et du logiciel concerné.
- Les futures mises à jour des logiciels du système et de l'application (par ex., les microprogrammes des produits) ainsi que les modifications apportées aux spécifications et aux fonctions feront l'objet d'annonces sur le site Web suivant :<http://www.yamahasynth.com/download/>
- Les écrans qui illustrent ce manuel d'installation sont fournis à titre d'information et peuvent être légèrement différents de ceux qui apparaissent sur votre ordinateur.
- La copie des données musicales disponibles dans le commerce, y compris, mais sans s'y limiter, les données MIDI et/ou audio, est strictement interdite, sauf pour un usage personnel.
- Windows est une marque déposée de Microsoft® Corporation.
- Apple, Mac et Macintosh sont des marques d'Apple Inc., déposées aux États-Unis et dans d'autres pays.
- FireWire et le symbole FireWire sont des marques de commerce d'Apple, Inc., déposées aux États-Unis et dans d'autres pays. Le logo FireWire est une marque commerciale d'Apple, Inc.
- Steinberg et Cubase sont des marques déposées de Steinberg Media Technologies GmbH.
- Les noms de sociétés et de produits cités dans le présent manuel d'installation sont des marques commerciales ou déposées appartenant à leurs détenteurs respectifs.

### **Précautions à prendre pour l'utilisation du connecteur USB TO HOST**

Lorsque vous branchez l'ordinateur au connecteur USB TO HOST, veuillez respecter les points suivants. Le non-respect de ces instructions pourrait provoquer un blocage de l'ordinateur, voire la corruption ou la perte de données. En cas de blocage de l'ordinateur ou de l'instrument, mettez l'instrument hors tension ou redémarrez l'ordinateur.

**AVIS**

- Avant de relier l'ordinateur au connecteur USB TO HOST, quittez le mode d'économie d'énergie (suspension, veille, attente) de l'ordinateur.
	- Avant de mettre l'instrument sous tension, reliez l'ordinateur au connecteur USB TO HOST.
	- Exécutez les opérations suivantes avant de mettre l'instrument sous/hors tension ou de brancher/ débrancher le câble USB dans/hors du connecteur USB TO HOST.
		- Fermez toutes les applications ouvertes.
	- Vérifiez qu'il n'y a pas de données en cours de transmission depuis l'instrument. (Des données sont transmises uniquement lorsque des notes sont jouées au clavier ou qu'un morceau est reproduit.)
	- Lorsqu'un périphérique USB est connecté à l'instrument, veillez à respecter un intervalle de six secondes au moins entre les opérations suivantes : (1) mise hors tension puis sous tension de l'instrument et (2) connexion/déconnexion du câble USB.

# **MOTIF XF Editor VST**

Le logiciel MOTIF XF Editor VST est un outil pratique qui vous permet de modifier et de sauvegarder les différents paramètres de votre synthétiseur MOTIF XF6/7/8. Ces paramètres incluent les paramètres Common/Part Mixing (Mixage commun/Mixage de partie) (modifiés en mode Song (Morceau) ou Pattern (Motif) du MOTIF XF6/7/8), tels que le volume, le balayage panoramique, le générateur d'enveloppe et la coupure, ainsi que les paramètres des voix affectées à chaque partie (modifiés en mode Voice (Voix) du MOTIF XF6/7/8). L'interface graphique facile à manier du logiciel vous permet d'éditer les différents paramètres du MOTIF XF6/7/8 depuis votre ordinateur, en utilisant la souris pour régler les boutons virtuels, les curseurs et les boutons et en saisissant les valeurs à l'aide du clavier de l'ordinateur. Enfin, toutes les modifications apportées peuvent être sauvegardées sur l'ordinateur ou transmises au MOTIF XF6/7/8.

MOTIF XF Editor VST repose sur la technologie VST3 de Steinberg et fonctionne en tant que plug-in avec les applications de la série Cubase, Cubase 5/Cubase Studio 5/Cubase Essential 5/Cubase AI 5 et versions ultérieures. MOTIF XF Editor VST fonctionne aussi de la même manière que d'autres logiciels d'instruments VST en vous autorisant à sauvegarder les réglages édités du MOTIF XF6/7/8 ou à les affecter à un autre projet. En outre, vous pouvez traiter les voix du MOTIF XF6/7/8 dans la fenêtre Media Bay de Cubase en exécutant le logiciel MOTIF XF Editor VST sous Cubase, ce qui vous permet de rechercher, d'écouter et de reproduire les voix du MOTIF XF6/7/8 dans Media Bay sous Cubase. MOTIF XF Editor VST propose un environnement de production de musique complet et transparent, qui renforce la simplicité et l'efficacité du matériel et des logiciels exploités.

# **Installation des logiciels**

Les étapes d'installation ainsi que l'utilisation du logiciel peuvent différer en fonction du système d'exploitation utilisé. Veuillez dès lors vous reporter aux instructions d'installation correspondantes.

- **1 Vérifiez que votre système (logiciel Cubase) est conforme à la configuration minimale requise pour chaque logiciel.............................................................................................................................. [page 4](#page-3-0) 2 Installez le pilote approprié sur votre ordinateur....................................................................................... [page 4](#page-3-1)**
- **3 Installez MOTIF XF Editor VST. .......................................................................................................................... [page 5](#page-4-0)**
- **4 Lancez MOTIF XF Editor VST sous Cubase................................................................................................. [page 5](#page-4-1)**

Pour toute opération ultérieure, reportez-vous au manuel PDF accessible à partir du menu [HELP] (Aide) de chaque programme.

### **Configuration minimale requise**

<span id="page-3-0"></span>Elle est pratiquement identique à la configuration requise lorsque le logiciel Cubase (Cubase 5/Cubase Studio 5/ Cubase Essential 5/Cubase AI 5), version 5.1.1 ou ultérieure, est utilisé en tant qu'application hôte. Sous Mac OS, seul le système Mac OS 10.5 ou ultérieur est pris en charge.

### **Installation des logiciels**

Pour utiliser MOTIF XF Editor VST en tant que plug-in VST3 sous Cubase, il est nécessaire d'installer préalablement les programmes suivants. Suivez les instructions ci-dessous correspondant au logiciel que vous utilisez.

- **Pilote USB-MIDI Driver ou Yamaha Steinberg FW Driver**
- **MOTIF XF Editor VST**

### <span id="page-3-1"></span>**Installation du pilote**

Pour utiliser le matériel Yamaha à partir de votre ordinateur, via un câble USB ou un câble IEEE 1394, vous devez installer le logiciel du pilote USB-MIDI Driver ou le logiciel du pilote Yamaha Steinberg FW Driver. Le pilote USB-MIDI Driver est nécessaire lors de l'utilisation d'une connexion USB pour le transfert de données MIDI entre le logiciel Cubase installé sur l'ordinateur et le MOTIF XF6/7/8.

Le pilote Yamaha Steinberg FW Driver est nécessaire lors de l'utilisation d'une connexion IEEE 1394 pour le transfert de données audio/MIDI entre le logiciel Cubase installé sur l'ordinateur et le MOTIF XF6/7/8.

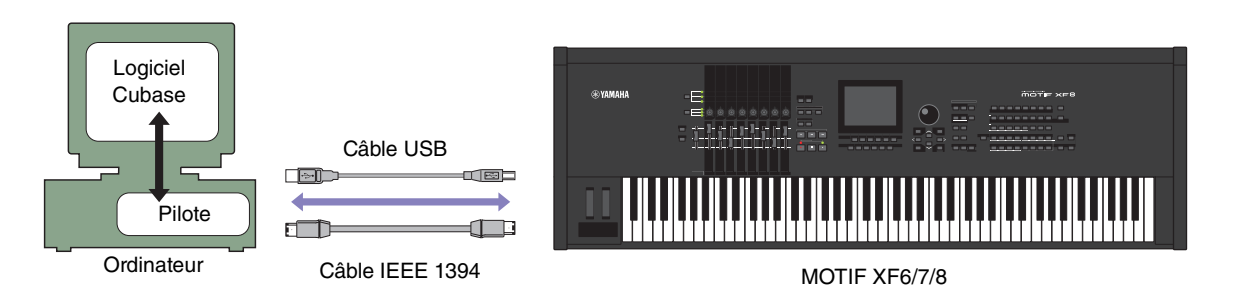

Prenez soin de consulter le site Web suivant pour obtenir les instructions relatives à l'installation ainsi que les informations actualisées concernant le pilote USB-MIDI Driver. [http://www.global.yamaha.com/download/usb\\_midi/](http://www.global.yamaha.com/download/usb_midi/)

Veillez à consulter le site Web suivant lors de l'installation et pour obtenir des informations actualisées sur le pilote Yamaha Steinberg FW Driver. <http://www.global.yamaha.com/download/>

**DINOTE** Le logiciel MOTIF XF Editor VST ne peut pas être utilisé sur une connexion MIDI.

**DITGTE** Assurez-vous d'installer correctement un périphérique audio en connectant l'instrument MOTIF XF6/7/8 à l'ordinateur via un câble USB. Pour plus de détails, reportez-vous à la section « Connexion audio à l'ordinateur » [\(page 5\)](#page-4-2).

### <span id="page-4-0"></span>**Installation de MOTIF XF Editor VST**

Veuillez suivre les instructions ci-dessous pour installer correctement les programmes du MOTIF XF Editor VST.

### **Windows**

**1 Une fois que le fichier compressé téléchargé a été correctement extrait, double-cliquez sur le fichier « Install MOTIF XF Editor VST 32bit.exe »/« Installer MOTIF XF Editor VST 64bit.exe ».**

La boîte de configuration de MOTIF XF Editor VST s'affiche.

**DITOTE** N'oubliez pas de vous connecter au compte « Administrateur » avant d'installer MOTIF XF Editor VST.

### **2 Suivez les instructions affichées à l'écran pour installer le logiciel.**

### **Mac**

**1 Une fois le fichier compressé téléchargé correctement extrait, double-cliquez sur le fichier « Install MOTIF XF Editor VST.pkg ».**

La boîte de configuration de MOTIF XF Editor VST s'affiche.

### **2 Suivez les instructions affichées à l'écran pour installer le logiciel.**

<span id="page-4-1"></span>Une fois MOTIF XF Editor VST et les autres logiciels nécessaires installés, vous pouvez lancer MOTIF XF Editor VST. Vous devez d'abord démarrer MOTIF XF Editor VST depuis la fenêtre VST de l'application Cubase. Pour plus de précisions sur le démarrage et la configuration du logiciel Cubase, reportez-vous au manuel de l'application Cubase utilisée.

### **Désinstallation des logiciels sous Windows (suppression de l'application installée)**

Pour supprimer les éditeurs installés sous Windows :

Sélectionnez [Démarrer] → [Panneau de configuration] → [Ajout/Suppression de programmes] → « Modifier ou supprimer des programmes », puis sélectionnez l'application [Yamaha MOTIF XF Editor VST ou Yamaha MOTIF XF Editor VST 64 bits] à supprimer et cliquez sur [Modifier/Supprimer].

Suivez les instructions qui s'affichent à l'écran pour désinstaller le logiciel.

**DINITE Les noms de touche ou de menu peuvent varier selon le système d'exploitation de votre ordinateur.** 

# **Connexion audio à l'ordinateur**

<span id="page-4-2"></span>Une connexion audio entre l'instrument MOTIF XF6/7/8 et l'ordinateur est nécessaire pour exploiter correctement le logiciel MOTIF XF Editor VST. Avec une telle connexion, le logiciel MOTIF XF Editor VST fournit une fonctionnalité complète, comprenant notamment le gel, le mixage sous Audio Mixer de Cubase et différentes fonctions communes à d'autres logiciels d'instruments VST.

Si vous utilisez le pilote Yamaha Steinberg FW Driver, une connexion audio sera automatiquement établie. Si vous utilisez le pilote USB-MIDI Driver, vous aurez besoin d'une interface audio pour connecter le MOTIF XF6/7/8. Après l'installation du périphérique audio, sélectionnez les ports audio dans la fenêtre VSTi Setup (Configuration VSTi) du MOTIF XF Editor VST.

**DINGTE** Lorsque vous utilisez une connexion MIDI via USB-MIDI Driver, il est nécessaire de sélectionner les ports audio dans la fenêtre VSTi Setup. Si aucun port audio n'est sélectionné ni aucun périphérique audio installé sur l'ordinateur, un message d'erreur s'affichera. Veillez à régler les ports audio dans la fenêtre VSTi Setup.

# **Dépistage des pannes**

**Lors du démarrage du logiciel MOTIF XF Editor VST après son installation et la prise de commande du MOTIF XF6/7/8 depuis l'ordinateur via le câble USB ou IEEE 1394, le MOTIF XF6/7/8 ne fonctionne pas correctement.**

- Avez-vous installé la dernière version d'USB-MIDI Driver/AI Driver ?............................................................ [page 4](#page-3-1)
- Le câble USB ou IEEE 1394 utilisé pour relier le MOTIF XF6/7/8 à votre ordinateur est-il correctement branché ? ................................................................................................................................................. Mode d'emploi de MOTIF XF6/7/8
- Si l'ordinateur a automatiquement activé un mode d'économie d'énergie (suspendu, veille ou attente, par exemple) lors de la connexion USB ou IEEE 1394, il est possible que l'ordinateur subisse un gel des fonctionnalités ou que le pilote cesse de fonctionner. Lors de l'utilisation d'un câble USB ou IEEE 1394, désactivez les modes d'économie d'énergie de l'ordinateur.
- Vérifiez que le câble utilisé est un câble USB ou IEEE 1394 adapté. Si le câble USB ou IEEE 1394 est cassé ou endommagé, remplacez-le par un câble opérationnel.
- N'utilisez pas de concentrateur USB ou IEEE 1394 pour la connexion de plusieurs périphériques USB ou IEEE 1394.

#### **La mise à jour de l'écran est lente ou s'interrompt.**

- Votre ordinateur respecte-t-il la configuration minimale requise ?.................................................................. [page 4](#page-3-0)
- Est-ce qu'une autre application ou un autre pilote de périphérique est en cours de fonctionnement ? Fermez le pilote de périphérique ou toute autre application superflue avant d'utiliser le logiciel MOTIF XF Editor VST.